### **DC230LP Windows NT® 4.0 TCP/IP Quick Install**

**Installation Requirements:**

To install the DC230LP in a DHCP environment, exclude the addresses assigned to the DC230LP at the DHCP server.

#### **Before Installation:**

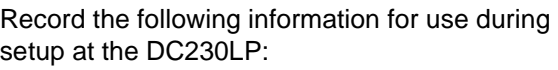

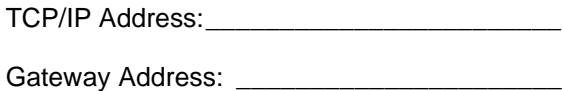

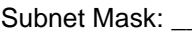

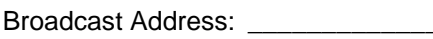

#### Host Name:

This installation procedure assumes that you know how to navigate through the menu system on the DC230LP Control Panel. Refer to the quick reference card, Using the Menu System, (701P96834) for assistance.

*1.* Connect the DC230LP to your network outlet or cable.

- *2.* Access the System Administration menus:
	- **a)** Press **[Online]** to take the printer off  $\lim_{n \to \infty}$  displays. **Printer Off Line**
	- **b)** Press **[Menu]**.  $\vert$ <sup>Main Menu</sup>  $\vert$  displays. **Main Menu >**
	- *c*) Press  $[\triangleright]$ , then press  $[\triangle]$  or  $[\triangledown]$  until

displays.

d) Press **[**▶ **]**.  $\left| \frac{\text{Enter Password}}{\text{d}} \right|$  displays. **Enter Password >**

**>**

**e)** Use the **[ ]** and **[]** keys to enter **[2222]**.

**Note:** 2222 is the factory default password and may be changed to suit your needs. Refer to the DC230LP System Administration Guide, Network Installation and Troubleshooting.

- **Press [Enter].** <sup>System Admin</sup> 2 displays. **System Admin >**
- *3.*Access the TCP/IP menus:

**System Administration**

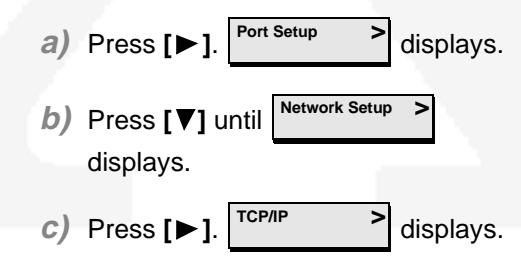

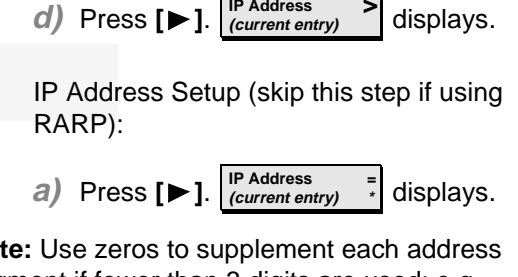

**Note:** Use zeros to supplement each address segment if fewer than 3 digits are used; e.g., 13.252.25.08 = 013.252.025.008.

- **b**) Use the **[∆**] or **[**▼] key to enter the first digit of the IP Address.
- **c)** Press **[ ]** to move to the next digit. Repeat this procedure to enter the entire IP Address.
- **d)** Press **[Enter]**. \*\*SAVED\*\* displays momentarily, followed by

**IP Address (your entry) >**

*5.*RARP Setup:

*4.*

**Note:** If you used a static IP Address, leave the RARP setting at Disabled.

- **a)** To change the RARP setting, press
	- **[ ]** until the current setting displays
	- **RARP (current entry) >**

### **DC230LP Windows NT® 4.0 TCP/IP Quick Install**

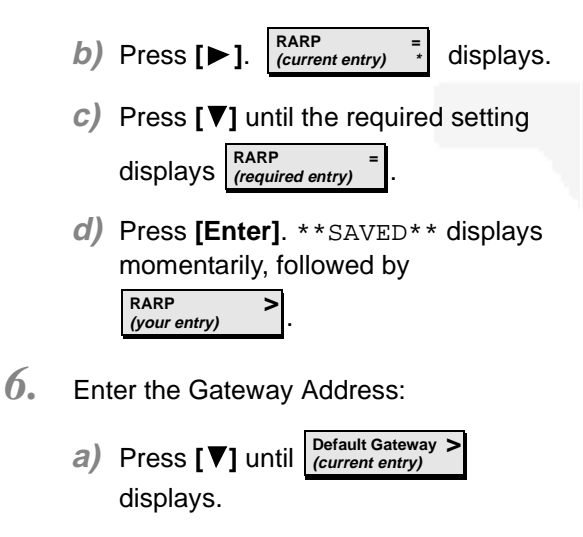

**b)** Press  $[\triangleright]$ .  $\begin{bmatrix}$  current entry)  $\end{bmatrix}$  displays. **Default Gateway <sup>=</sup> (current entry)**

**Note:** Use zeros to supplement each address segment if fewer than 3 digits are used; e.g., 13.252.25.08 = 013.252.025.008.

- **c)** Use the **[ ]** or **[ ]** key to select the first digit in the Gateway Address.
- **d)** Press **[ ]** to move to the next digit. Repeat this procedure to enter the entire Gateway Address.
- **e)** Press **[Enter]**. \*\*SAVED\*\* displays momentarily, followed by **Default Gateway >(your entry)**
- *7.* Enter the Subnet Mask:
	- **a)** Press **[ ]** until displays. **Subnet Mask (current entry) >**
	- **b)** Press  $[\triangleright]$ .  $\begin{bmatrix} \text{number} \\ \text{current entry} \end{bmatrix}$  displays. **Subnet Mask <sup>=</sup>(current entry)**
	- **c)** Use the **[ ]** or **[ ]** key to select the first digit of the Subnet Mask for your network.
	- **d)** Press **[ ]** to move to the next digit. Repeat this procedure to enter the entire Subnet Mask.
	- **e)** Press **[Enter]**. \*\*SAVED\*\* displays momentarily, followed by **Subnet Mask (your entry) >**
- *8.*Enter the Broadcast Address:

**Note:** Broadcast Address is where all the host bits are set to either zeros (0) or ones (1).

**a)** Press **[ ]** until displays. **Broadcast Addr (current entry) >**

- **b)** Press  $[\triangleright]$ .  $\bigcup_{\text{current entry}}^{\text{broadcast Adam}}$  displays. **Broadcast Addr <sup>=</sup>(current entry)**
- **c)** Use the **[ ]** or **[ ]** key to select the first digit in the Broadcast Address.
- **d)** Press **[ ]** to move to the next digit. Repeat procedure to enter the entire Broadcast Address.
- **e)** Press **[Enter]**. \*\*SAVED\*\* displays momentarily, followed by

**Broadcast Addr>(your entry)**

*9.*Enter the Printer (Host) Name:

**Note:** It is recommended that the Printer (Host) Name be the same as your Share Name.

- **a)** Press **[ ]** until displays. **Printer Name (current entry) >**
- **b)** Press  $[\triangleright]$ .  $\begin{bmatrix} \text{Further name} \\ \text{current entry} \end{bmatrix}$  displays. **Printer Name <sup>=</sup>(current entry)**
- **c)** Press **[ ]** repeatedly until the cursor reaches the last character. A tone sounds indicating when the last character has been reached.

#### **DC230LP Windows NT® 4.0 TCP/IP Quick Install**

- **d)** Press **[ ]** repeatedly to delete the current entry.
- **e)** Use the **[ ]** or **[ ]** key to select the first character in the Printer Name.
- **f)** Press **[ ]** to move to the next character. Repeat this procedure to enter the entire Printer Name.
- **g)** Press **[Enter]**. \*\*SAVED\*\* displays momentarily, followed by **Printer Name>**

**(your entry)**

- $10\hspace{-0.1cm}$  Enable the Line Printer Daemon (LPD):
	- **a)** Press **[Escape]** to move back a level in the menu system.

 displays. **TCP/IP->**

- **b**) Press **[▼]** until **Daemon** displays. **>**
- **c)** Press  $[\triangleright]$ .  $\begin{bmatrix} \frac{\text{enangement}}{\text{current entry}} \end{bmatrix}$  displays. **Enablement (current entry) >**
- **d)** Press  $[\triangleright]$ .  $\begin{bmatrix} \text{Enablement} \\ \text{current entry} \end{bmatrix}$  = displays.  $E$ nablement **(current entry) \***
- **e)** Press **[ ]** until **Enablement <sup>=</sup>Enabled** displays.

**f)** Press **[Enter]**. \*\*SAVED\*\* displays momentarily, followed by

**>**

**Note:** The next menu at this level, Port Setting, has a fixed setting for the LPD (515) and can not be changed.

*11.* Save all settings:

**EnablementEnabled**

- **a)** Press **[Online]**. displays. **Reset Required Press ENTER key**
- **b**) Press [Enter]. <sup>Warming Up</sup> displays. The DC230LP will reboot, save the settings entered, and print a Configuration Report in approximately 3 minutes.**>**
- *12.* Check the settings on the Configuration Report against those entered to be sure they are correct.
- $13.$  At the client, install print drivers and map the printer in the usual manner. Refer to the CentreWare<sup>®</sup> manual, Getting Started with Print and Fax Services, for additional information.
- *14.* TCP/IP protocol and TCP/IP print services must be installed on the NT Server and the printer name must be set to **[lp]** (lower case) when configuring the LPR port. Refer to the screen sample below.

Additional information on the Windows NT TCP/IP setup can be found in the DC230LP System Administration Guide, Network Installation and Troubleshooting.

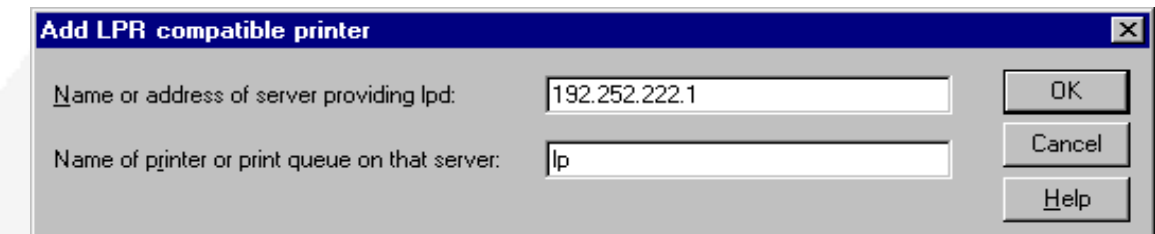

### DC230LP Windows NT®4.0 TCP/IP Quick Install

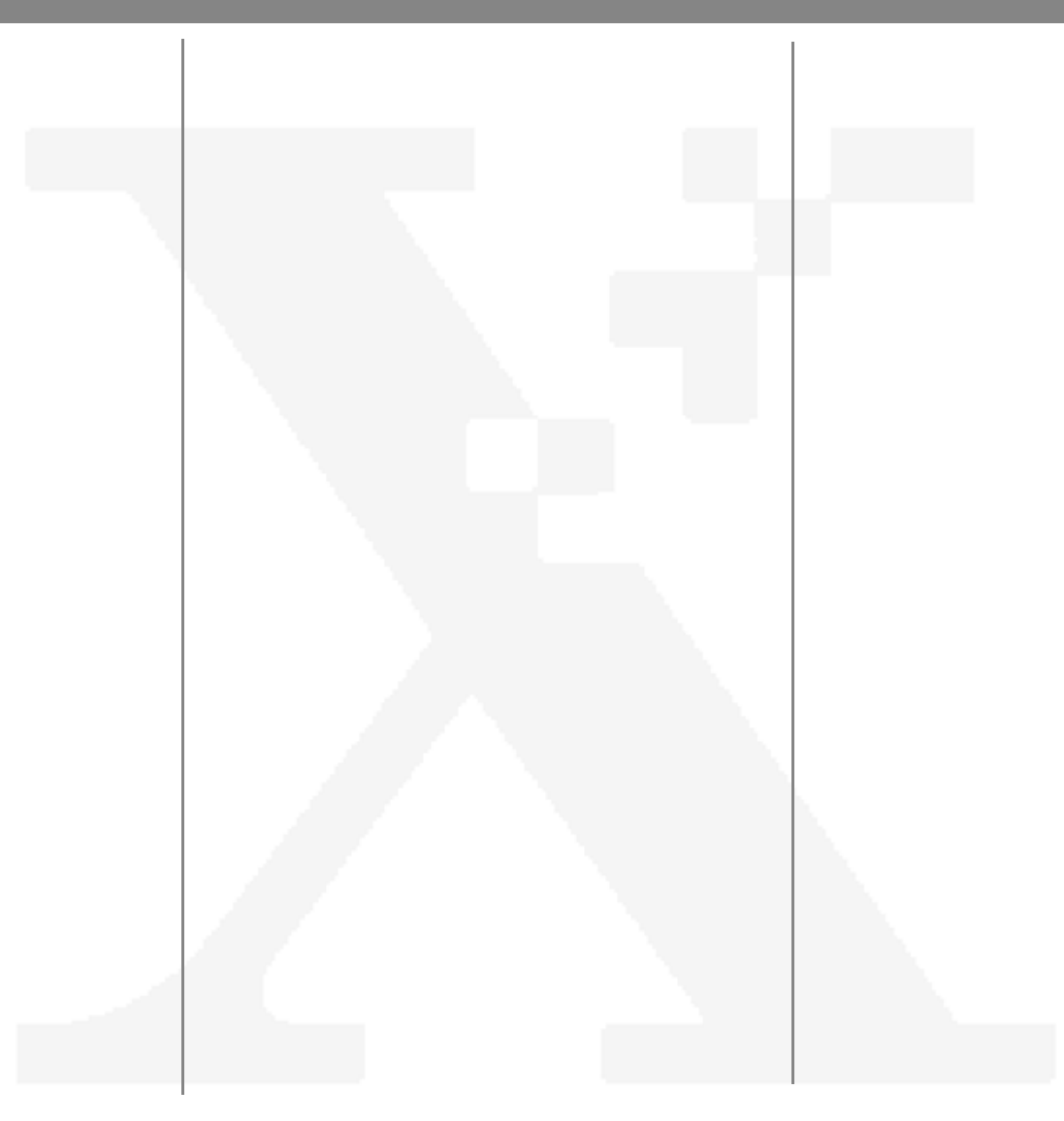